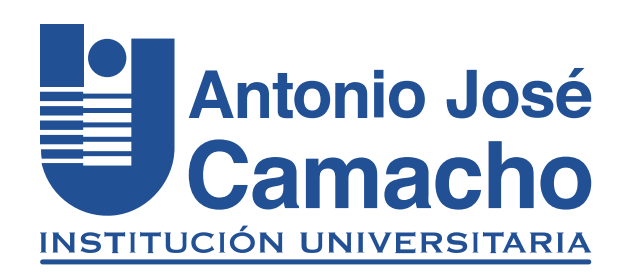

#### GUÍA PARA Cancelación de asignaturas

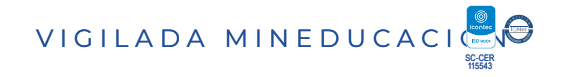

# Paso 1 Ingresa a la plataforma Academusoft Mi Campus

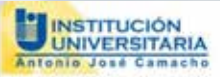

Estudiantes nuevos de las Metodologias Presencial y Distancia: Recuerden que la contraseña para ingresar a su Campus TI, por primera vez, es el mismo nombre de Usuario.

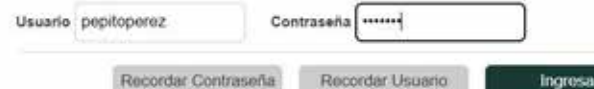

# Digite sus credenciales

6

#### Selecciona estudiante, icono Académico Estudiante.

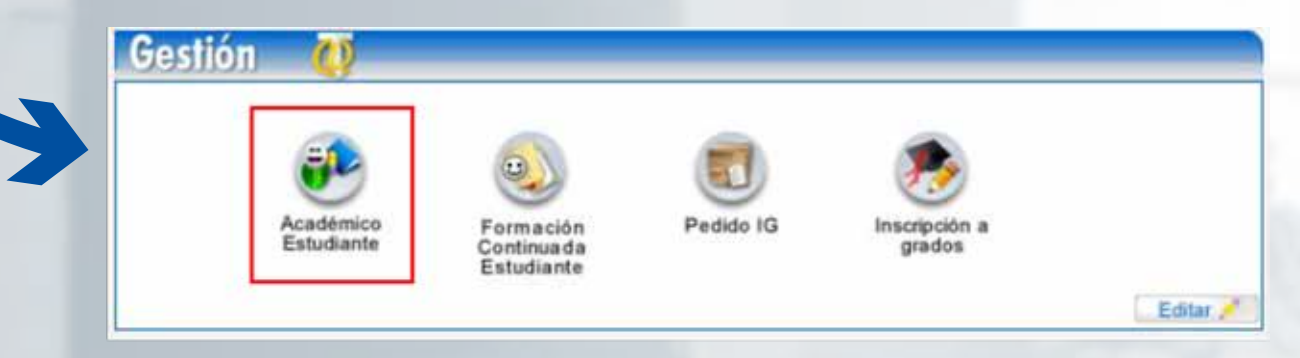

# Haz Clic en la opción **Cancelar Materia**

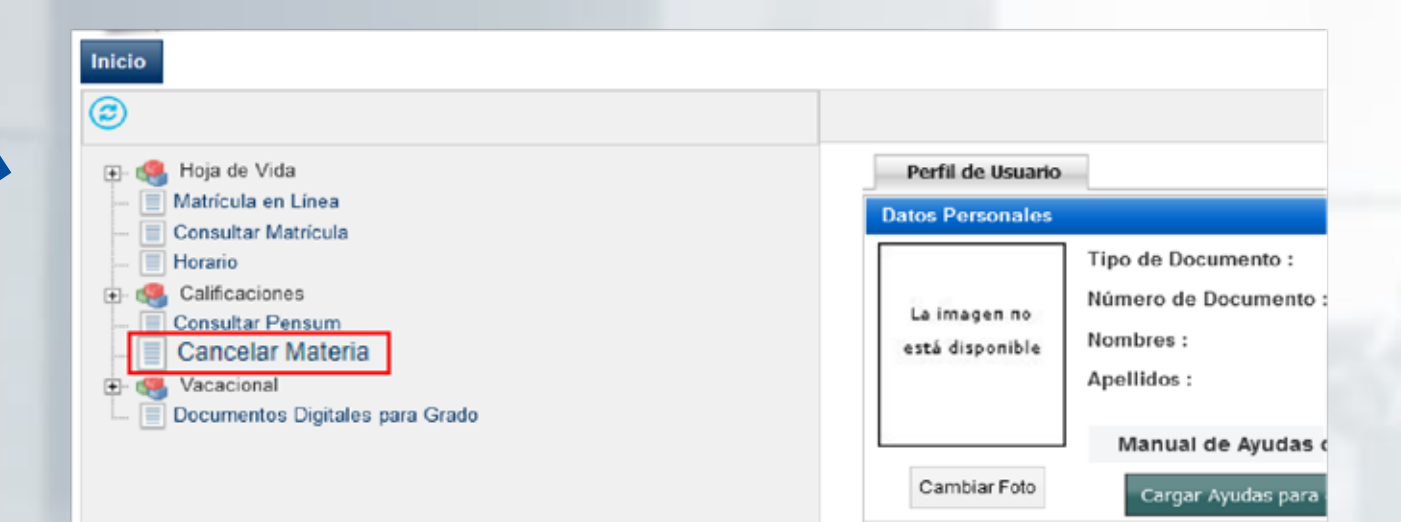

# Aparece el programa al cual estas adscrito. Haz clic en el botón de **Continuar**

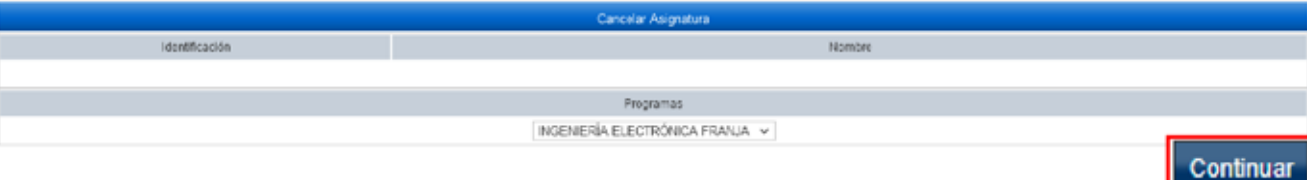

# Selecciona<br>en el Objeto de Cancelación.

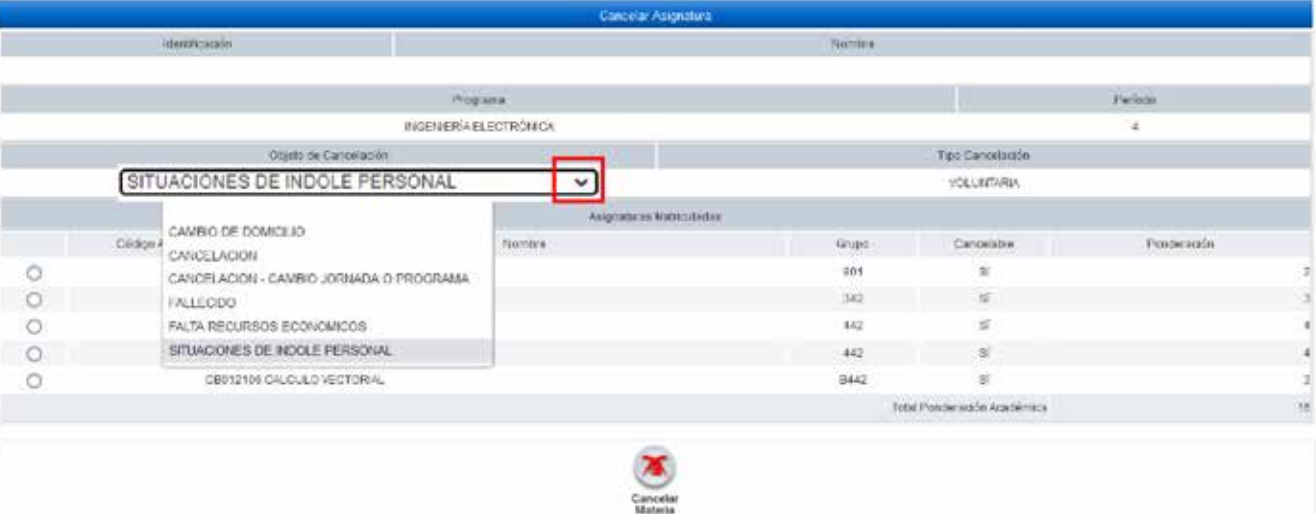

#### **Selecciona** la materia a cancelar

luego hago **clic** en el botón de

# Cancelar Materia

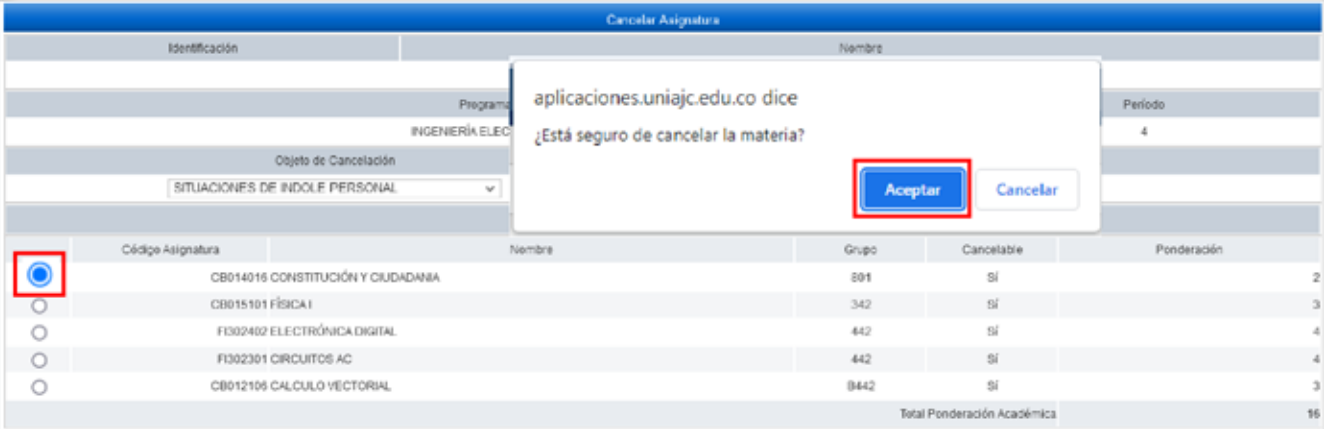

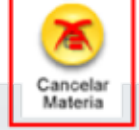

Da clic en **Aceptar** para terminar el proceso.

**Consulta** mi matricula, para verificar si efectivamente se realizó la cancelación de la materia.

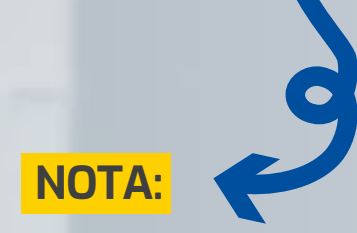

Lo anterior, teniendo en cuenta el capítulo 7, ADICIONES Y CANCELACIONES, artículos. 50, 51 y 52 del Reglamento Estudiantil vigente.

# #YoSoyUnicamacho

#### Unicamacho Norte: Av. 6 Nte. #28 Norte102. Cali

#### Unicamacho Sur: Cl. 25 #127-220. Cali - Vía Jamundí

**Mayor Información en** www.uniajc.edu.co **PBX: 665 2828 Opc.1**

SC-CER 115543 Institución de Educación Superior a inspección y vigilancia por el Ministerio de Educación Nacional, MEN

 $\Box$ 

síquenos foi